## **How to update AMI BIOS**

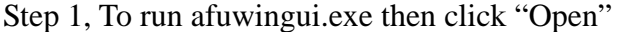

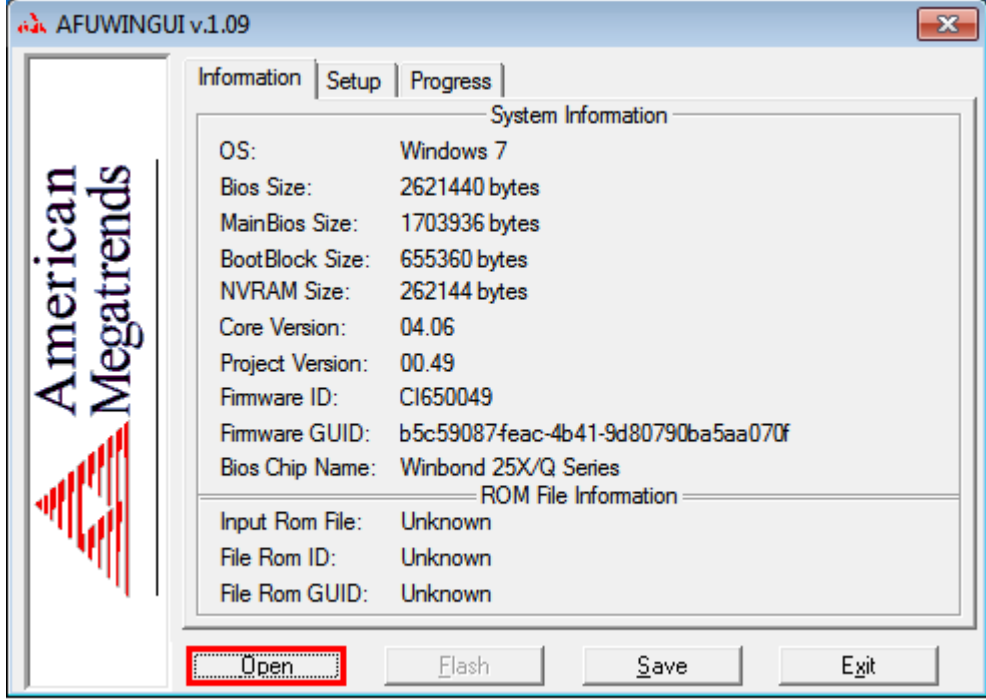

Step 2, Click the new version BIOS (download from the website)

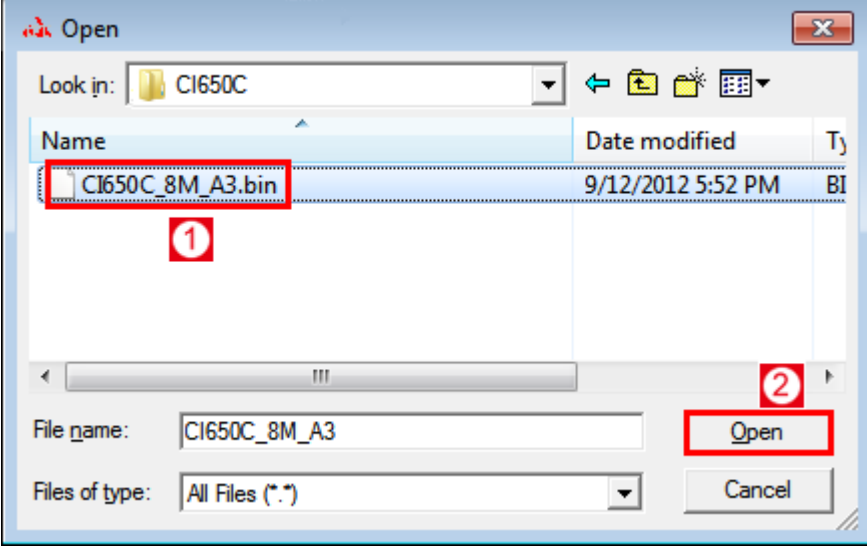

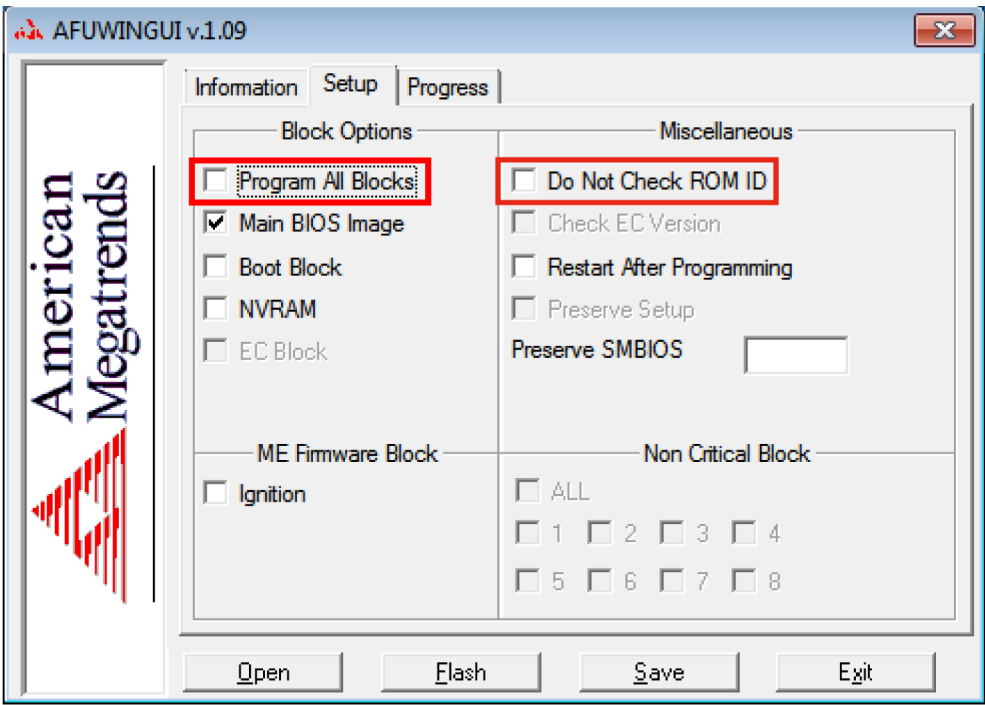

Step 3, Choose "Program All Blocks" and "Do Not Check ROM ID"

Step 4, Click "Flash"

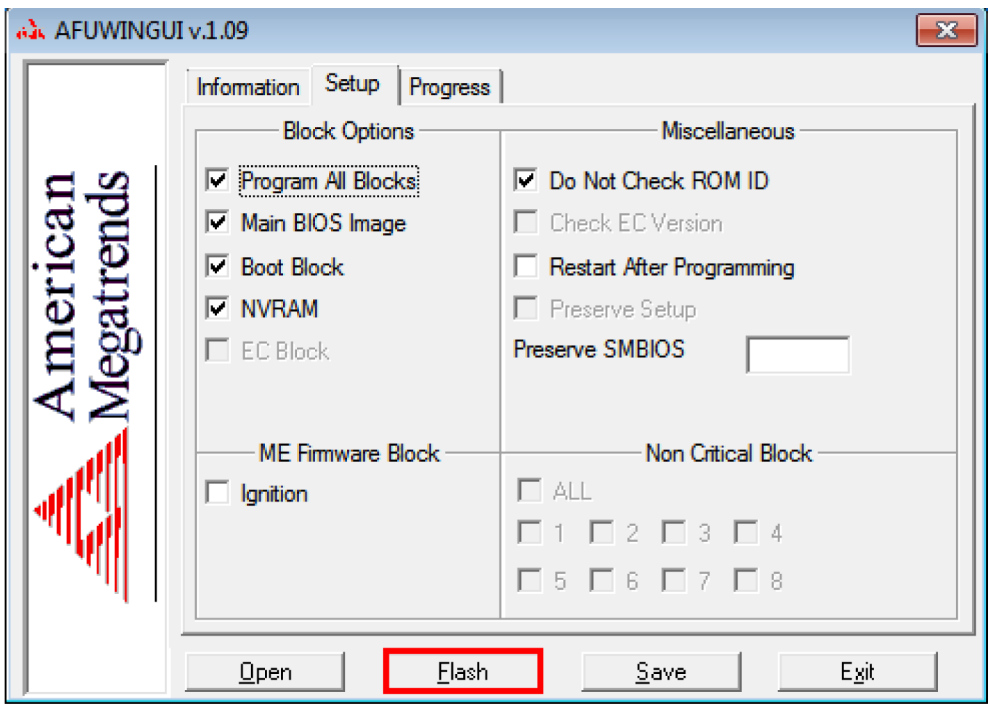

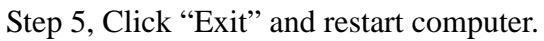

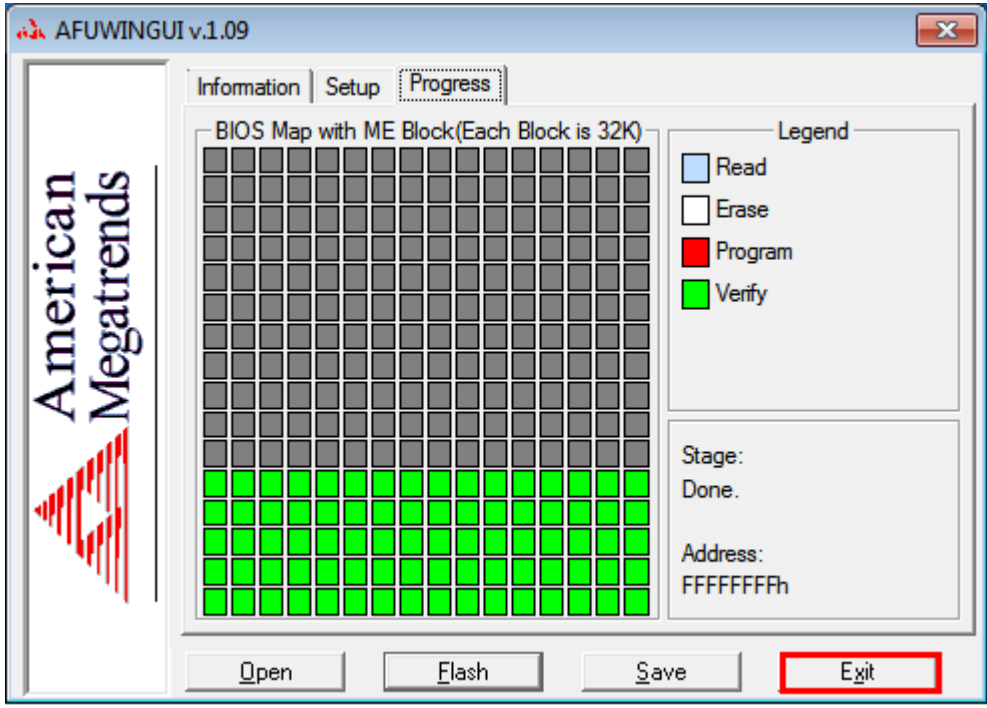